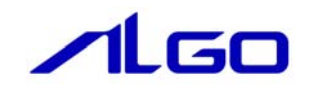

# 操作マニュアル

## CAN DIO テストツール

目 次

### [第1章 デジタル入出力ユニットテストツール](#page-2-0)

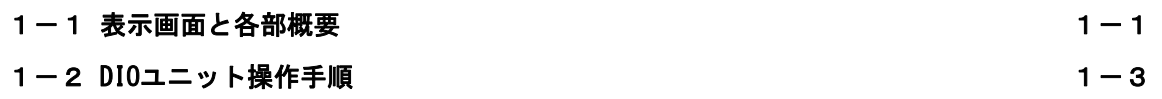

# <span id="page-2-0"></span>第1章 デジタル入出力ユニットテストツール

### 1-1 表示画面と各部概要

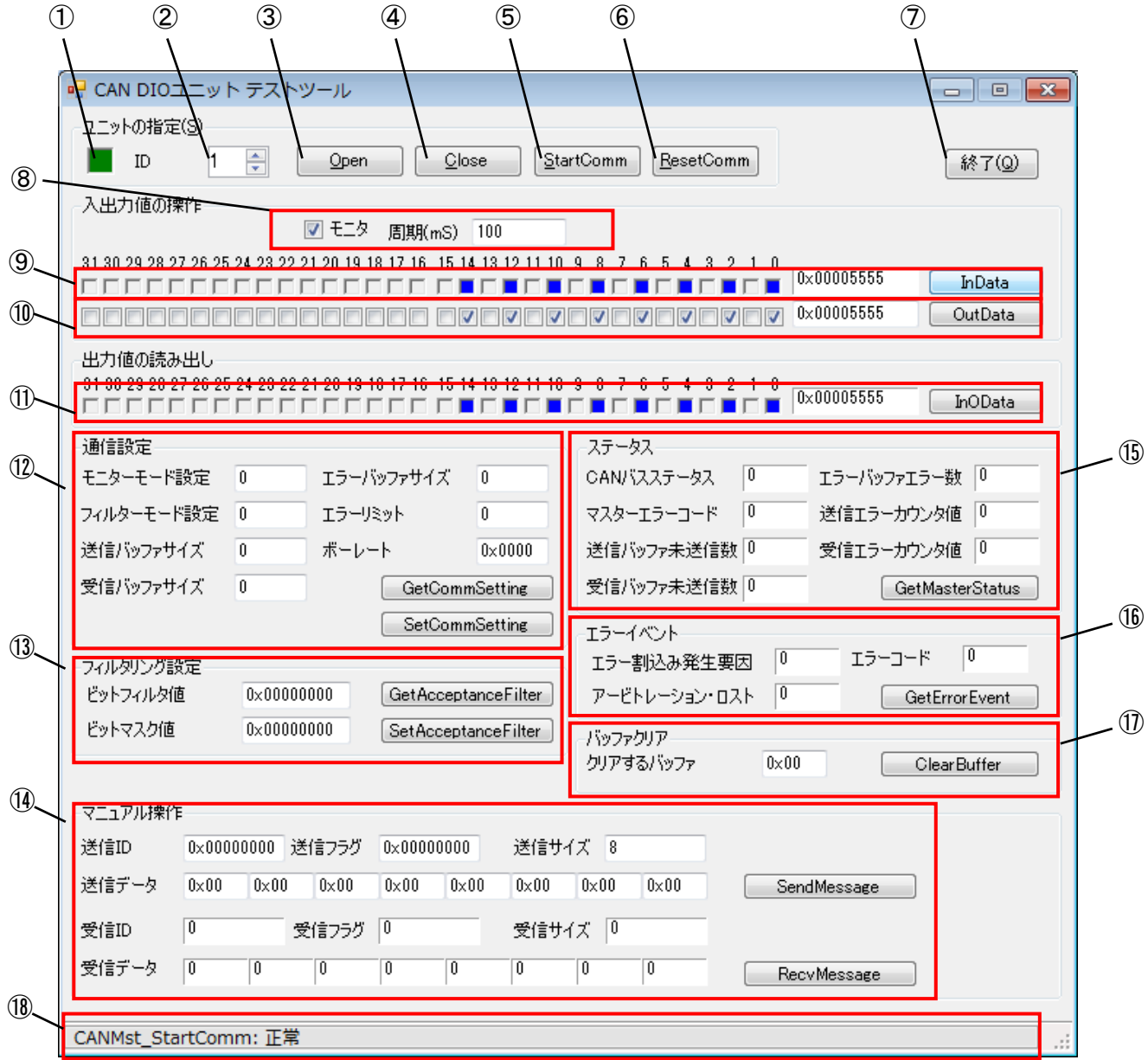

図 1-1-1 デジタル入出力ユニットテストツール

**Contract Contract Contract** 

ı

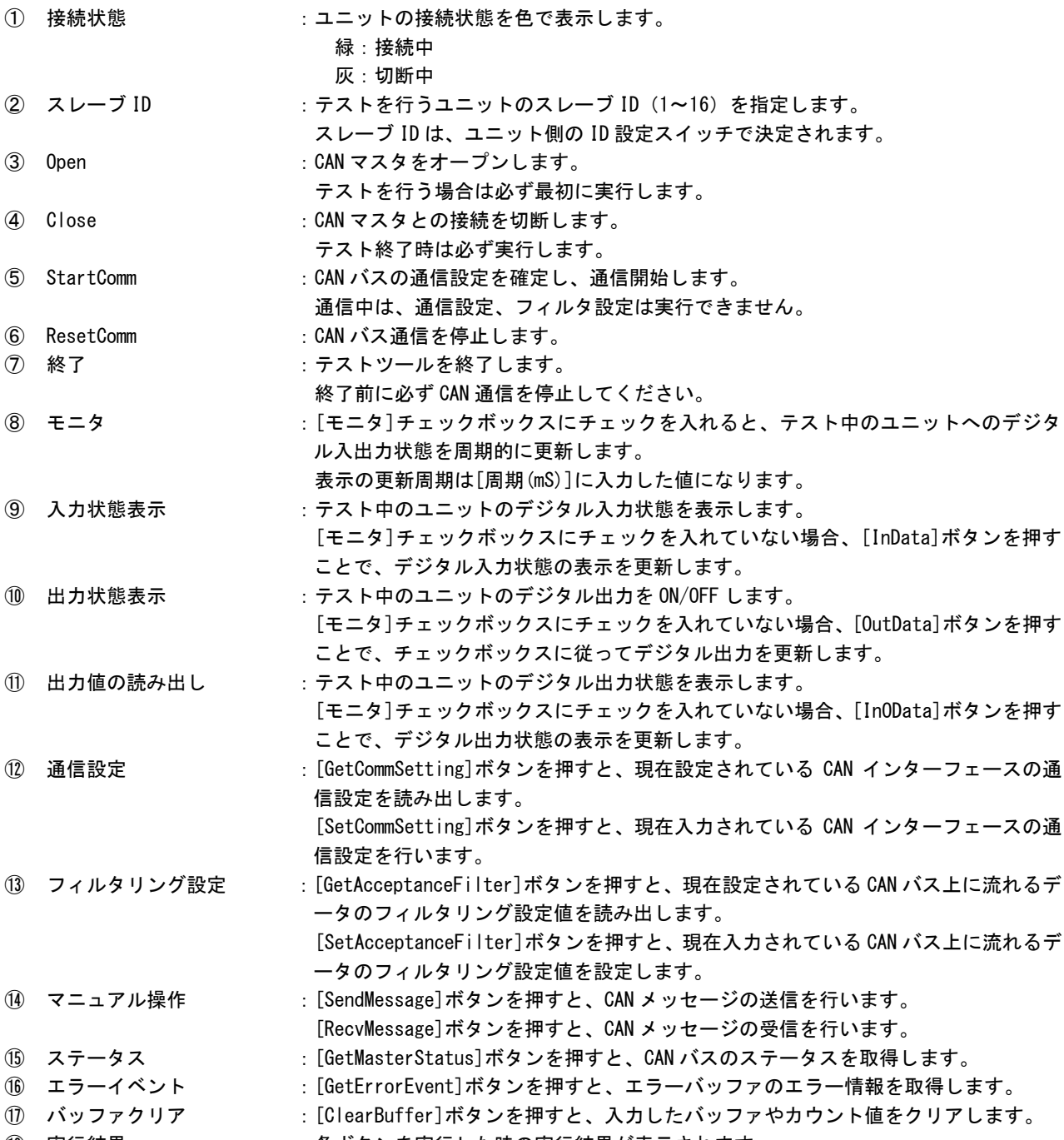

10 実行結果 きゅうしゃ キボタンを実行した時の実行結果が表示されます。

#### <span id="page-4-0"></span>1-2 **DIO**ユニット操作手順

- 1)CAN 通信の初期設定を行う場合は「CANMstSetting.ini」を設定する必要があります。 (設定ファイルについては、『CANMstSetting.INI 設定マニュアル』を参照して下さい)
- 2) INtime カーネルが起動しており、デジタル入出カユニットを接続している状態で、 「C:\Program Files\ALGOSYSTEM\CAN\TstDIO.exe」を実行します。
- 3)スレーブ ID を選択し、[Open]ボタン、[StartComm]ボタンを押して、デジタル入出力ユニットとの CAN バス通信を開始します。
- 4)[入出力値の操作]の上のパネルは入力データの各ビットに対応しています。 [InData]ボタンを押すと関数が実行されます。入力データのビットが 1 のとき、対応するパネルが 青色に変化します。
- 5)[入出力値の操作]の下のチェックボックスは出力データの各ビットに対応しています。 データモニタのチェックボックスにチェックを入れることで出力データを作成します。[OutData]ボ タンを押すと関数が実行されます。
- 6)「出力値の読み出し]のパネルは出力データの各ビットに対応しています。 [InOData]ボタンを押すと関数が実行されます。出力データのビットが 1 のとき、対応するパネルが 青色に変化します。
- 7)[モニタ]のチェックボックスをチェックすると、InData、OutData、InOData ボタンが[周期(mS)]で指 定された周期ごとに実行されます。
- 8)[ResetComm]ボタン、[Close]ボタンを押して CAN バス通信を停止します。(テストツールを終了させる 前には必ず行って下さい)

#### ※ その他、テストツール上で通信設定、フィルタリング設定、マニュアル操作、及び各種ステータス監 視を行いたい場合は、CAN マスタモジュール導入マニュアルを参照してください。

#### このマニュアルについて

- (1)本書の内容の一部または全部を当社からの事前の承諾を得ることなく、無断で複写、複製、掲載するこ とは固くお断りします。
- (2)本書の内容に関しては、製品改良のためお断りなく、仕様などを変更することがありますのでご了承下 さい。
- (3)本書の内容に関しては万全を期しておりますが、万一ご不審な点や誤りなどお気付きのことがございま したらお手数ですが巻末記載の弊社までご連絡下さい。その際、巻末記載の書籍番号も併せてお知らせ 下さい。

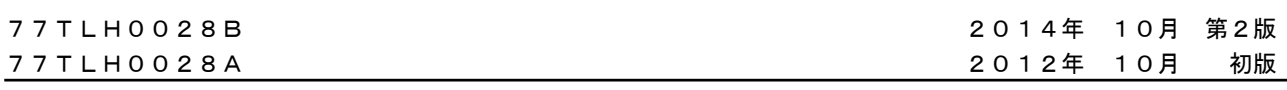

#### ノレGロ 株式会社アルゴシステム

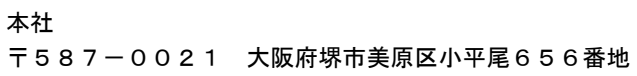

TEL (072) 362-5067 FAX(072)362-4856

### ホームページ http://www.algosystem.co.jp/